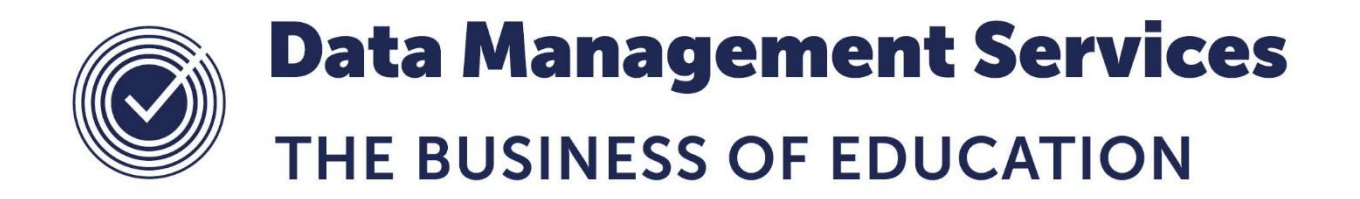

# **Changing the Timetable Cycle**

#### **Document Reference DMS074**

*Published/Updated October 2018*

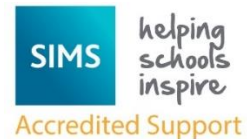

*Fully accredited by Capita SIMS for proven quality of SIMS support*

Contact us via the ICT Service Desk at:

- 1438 844777
- $\boxtimes$  [help@sd.hertsforlearning.co.uk](mailto:help@sd.hertsforlearning.co.uk)
- [https://support.hertsforlearning.co.uk](https://support.hertsforlearning.co.uk/)

Herts for Learning 01438 845111 hertsforlearning.co.uk

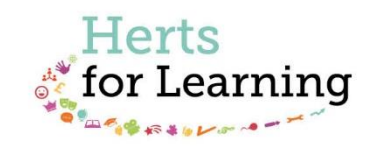

#### **© Herts for Learning 2018**

Copyright of this publication and copyright of individual documents and media within this publication remains with the original publishers and is intended only for use in educational settings, schools and academies.

All rights reserved. Extracts of the materials contained in this publication may be used and reproduced for educational purposes only. Any other use requires the permission of the relevant copyright holder.

Requests for permissions, with a statement of the purpose and extent, should be addressed to: **help@sd.hertsforlearning.co.uk**

Herts for Learning Ltd. Registered in England and Wales No. 8419581 Registered office: Robertson House, Six Hills Way, Stevenage, Hertfordshire, SG1 2FQ www.hertsforlearning.co.uk

## **CONTENTS**

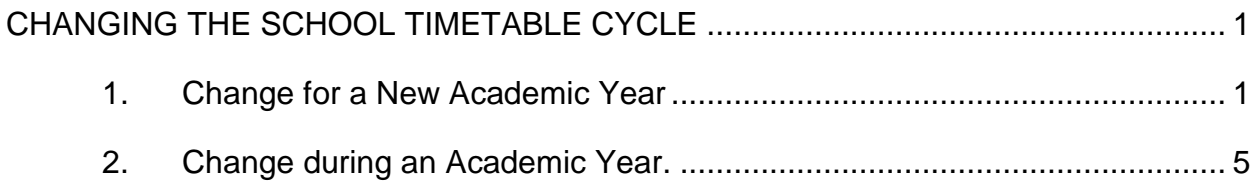

## <span id="page-4-0"></span>**Changing the School Timetable Cycle**

The Timetable Cycle defines the shape of the school timetable; how many days and how many periods on each day. It also specifies the times of the periods and can have nonteaching sessions as well.

There are two scenarios where a change may be required.

- 1. Change the Timetable Cycle for a New Academic Year
- 2. Change the Timetable Cycle during an Academic Year

## <span id="page-4-1"></span>**1. Change for a New Academic Year**

This is the standard change that a school would want to make when they have made a decision to change the way the school day is organised for the start of a new Academic Year.

#### **In Nova-T6**

The timetable cycle needs to be set up with the correct number of days and periods and they should be named as the school wishes to see them in SIMS. Extra sessions a school may want to see on the timetable are Registration, Break, Lunch and After School. These should all be marked as Non-Teaching Periods as it would not be expected to have classes scheduled at these times. If there is a class scheduled then the period must be a Teaching Period. All days have to have the same structure in the timetable, if a period has nothing scheduled in it then it will still appear as a period in the cycle. You can use Year Blanking Codes at this time to avoid scheduling lessons there. We advise using AM for morning registration and PM for afternoon registration.

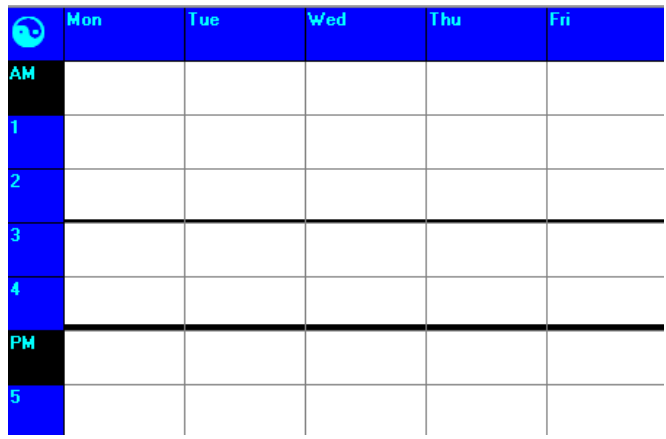

Once the Timetabler has correctly labelled the periods they then need to run the routine **Tools | Define Period Times.** The following window will open

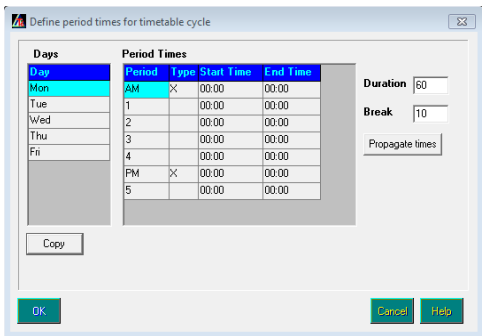

The Start and End time of each session must be put in. There must be a colon (:) between the hours and minutes. The **Copy** button can be used to copy the times for the selected day to all other days of the timetable. If a day is different to the other days then it can be manually altered. When the Timetabler is sure that the times for each day are correct click OK. Save the file.

The Timetabler then needs to run the routine **Data | Export Timetable Cycle to SQL**. They will get the message below and should select **Yes**

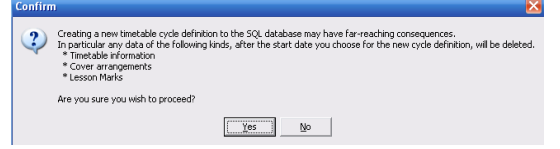

The following window will open showing the times that were put in using the routine **Tools | Define Period Times.**

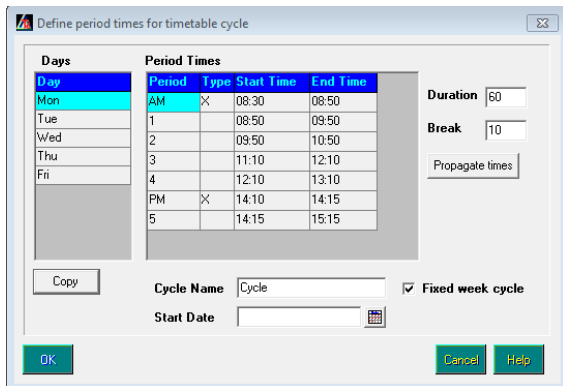

The start date of the Cycle should be 01/09/2### . The Cycle should be given a short name indicating when it starts eg. Sept 2###. When the Timetabler has finished they click **OK** and this will send the new Timetable Cycle to SIMS with the selected start date.

### **In SIMS**

In order for **Cover 7** and **Lesson Monitor** to function the following procedure must be followed (even if the Timetable Cycle has not been changed).

**Tools | Academic Management | Set Academic Year**

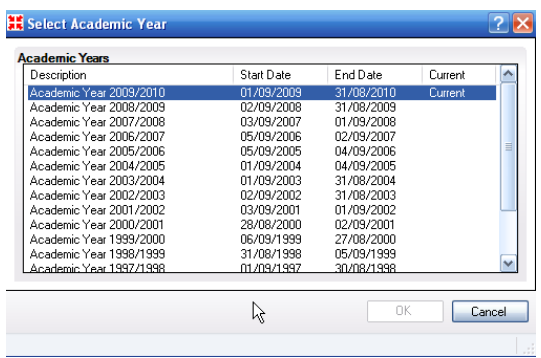

Select the **new Academic Year**, if this is not available then it will need to be set up.

#### **Tools | Academic Management | Apply Timetable.**

The operator will be asked if they want to "Apply the Timetable" to a particular Academic Year. They should check this before proceeding.

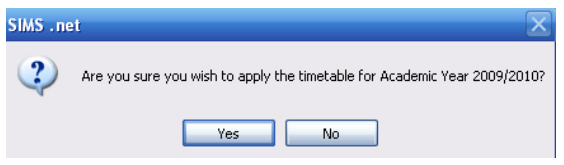

There will be a field for choosing which day of the timetable cycle maps to the first day of the new Academic Year, they need to select the correct day click **Apply** and then **Save**.

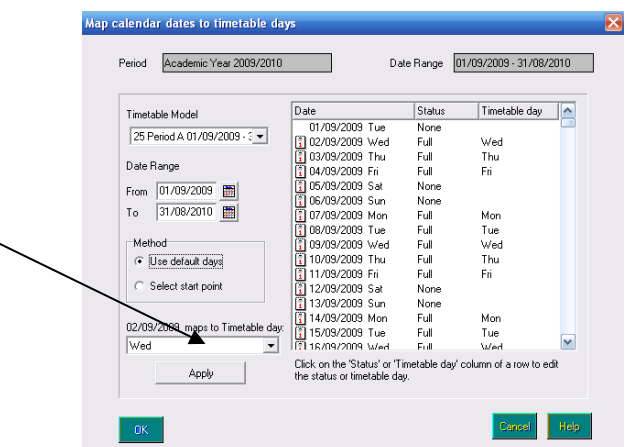

### **Lesson Monitor**

**Tools | Setups | Lesson Monitor Options | Lesson Monitor Setup**

The user can select the new Timetable Model from the dropdown list and set up the Lesson Monitor rules in the usual way for the new Academic Year.

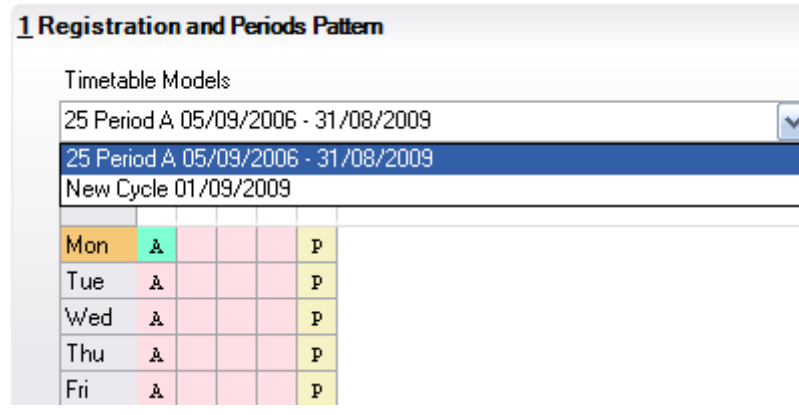

## <span id="page-8-0"></span>**2. Change during an Academic Year.**

Our first advice is **DON'T** change the timetable cycle during the year.

**If you think you need to change the cycle please phone the SITSS Servicedesk on 01438 844777 option1 option 1.**

**Sending/Exporting the cycle from Nova will delete lesson marks, cover arrangements and student clash resolutions (including those for alternative curriculum) for all dates after the start date of the send.**

**Before you start ensure that you have backed up your SIMS data.**

#### **In Nova-T6**

The timetable cycle needs to be set up with the correct number of days and periods and they should be named as the school wishes to see them in SIMS. Extra sessions a school may want to see on the timetable are Registration, Break, Lunch and After School. These should all be marked as Non-Teaching Periods as it would not be expected to have classes to be scheduled at these times. If there is a class scheduled then the period must be a Teaching Period. All days have to have the same structure in the timetable, if a period has nothing scheduled in it then it will not be an issue. We advise using AM for morning registration and PM for afternoon registration.

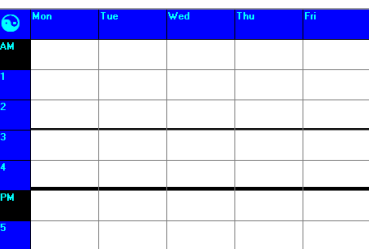

The Timetabler then needs to run the routine **Tools | Define Period Times.** The following window will open:

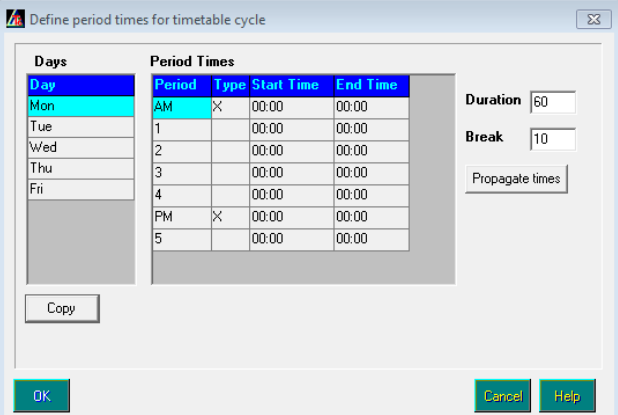

The Start and End time of each session must be put in. There must be a colon (:) between the hours and minutes. The **Copy** button can be used to copy the times for the selected day to all other days of the timetable. If a day is different to the other days then it can be manually altered. When you are sure that the times for each day are correct click OK. Save the file.

The Timetabler then needs to run the routine **Data | Export Timetable Cycle to SQL**. They will get the message below and should select **Yes**

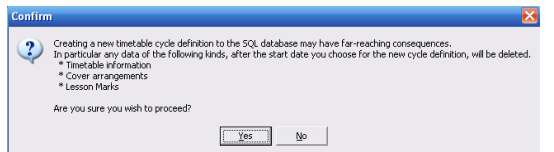

The following window will open showing the times that were put in using the routine **Tools | Define Period Times.**

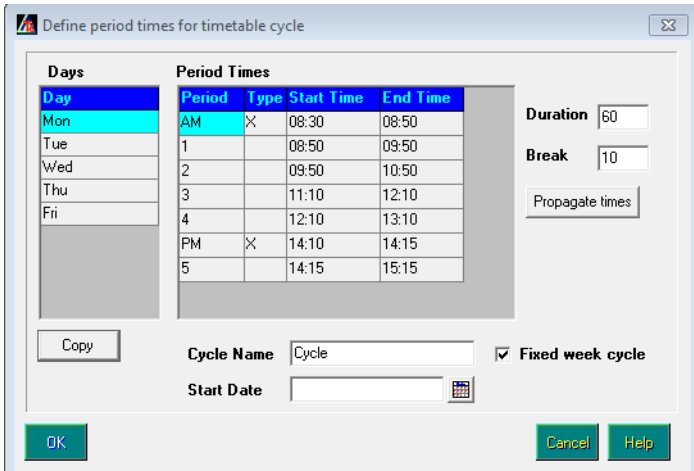

The start date of the Cycle should be entered.

The Cycle should be given a short name indicating when it starts eg New Sept 2009.

When the Timetabler has finished they click **OK** and this will send the new Timetable Cycle to SIMS with the selected start date.

They then need to send the timetable from Nova-T6 with a Start date that is the same as the Timetable Cycle Start date.

#### **In SIMS**

In order for **Cover 7** and **Lesson Monitor** to function the following procedures must be

followed.

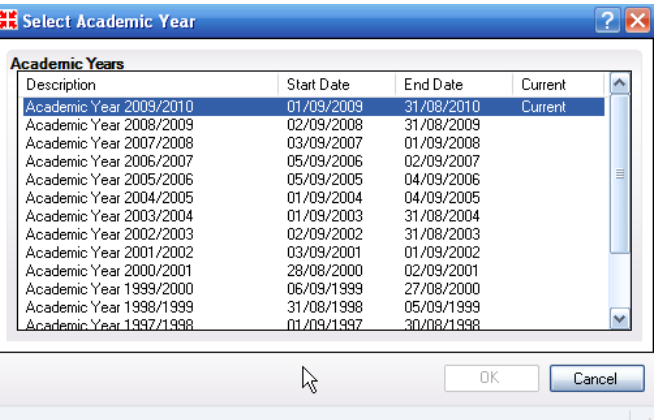

## **Tools | Academic Management | Set Academic Year**

Ensure the correct **Academic Year** is selected.

Click **OK** if you have changed the selected Academic Year, **Cancel** if you have not

#### **Tools | Academic Management | Apply Timetable.**

The operator will be asked if they want to Apply the Timetable to a particular Academic Year. They should check this before proceeding.

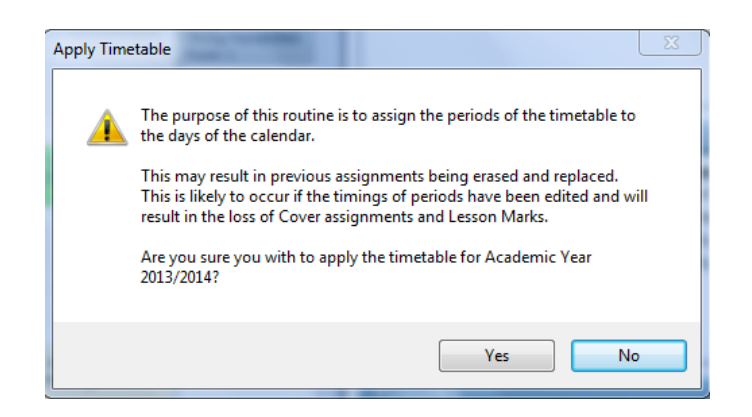

There will be a field for selecting which Timetable Cycle they wish to work on. When they have selected the new cycle it will appear that all days are mapped correctly but this will not have been updated with the new timetable cycle. There will be a field for choosing which day of the timetable cycle maps to the first day of the new Timetable Cycle, you need to select the correct day click **Apply** and then **Save**.

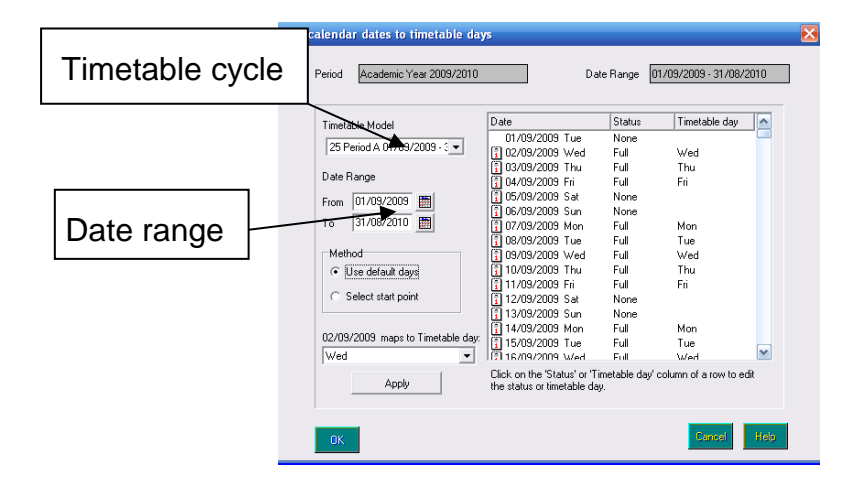

### **Lesson Monitor**

## **Tools | Setups | Lesson Monitor Options | Lesson Monitor Setup**

The user can select the new Timetable Model from the dropdown list and set up the Lesson Monitor rules in the usual way for the new Academic Year.

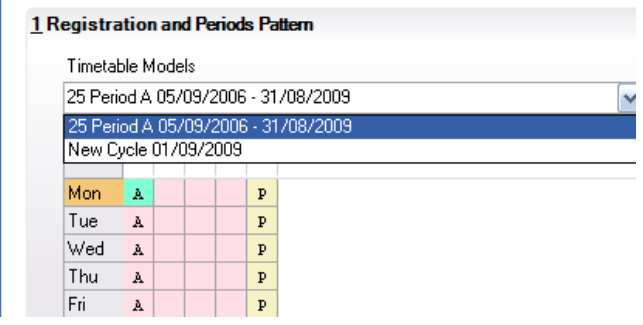

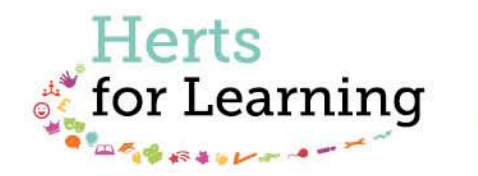

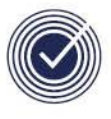

**Data Management Services** THE BUSINESS OF EDUCATION

## Data Management Services Team © Herts for Learning Ltd, 2018

Postal Point SROB201, Robertson House, Six Hills Way, Stevenage, SG1 2FQ

Herts for Learning 01438 844777 hertsforlearning.co.uk

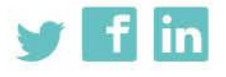

Details for all HfL training courses can be found here: http://bit.ly/2fY0fgL